# **Οδηγίες Εγκατάστασης – Χρήσης Zoom**

## **A. Για desktop και laptop**

Από το email πρόσκλησης στην τηλεδιάσκεψη πατάμε τον υπερ-σύνδεσμο κάτω από την φράση «Join Zoom Meeting». Ανοίγει ο browser μας στην παρακάτω σελίδα (ή κάνει αυτόματα download την εφαρμογή zoom client).

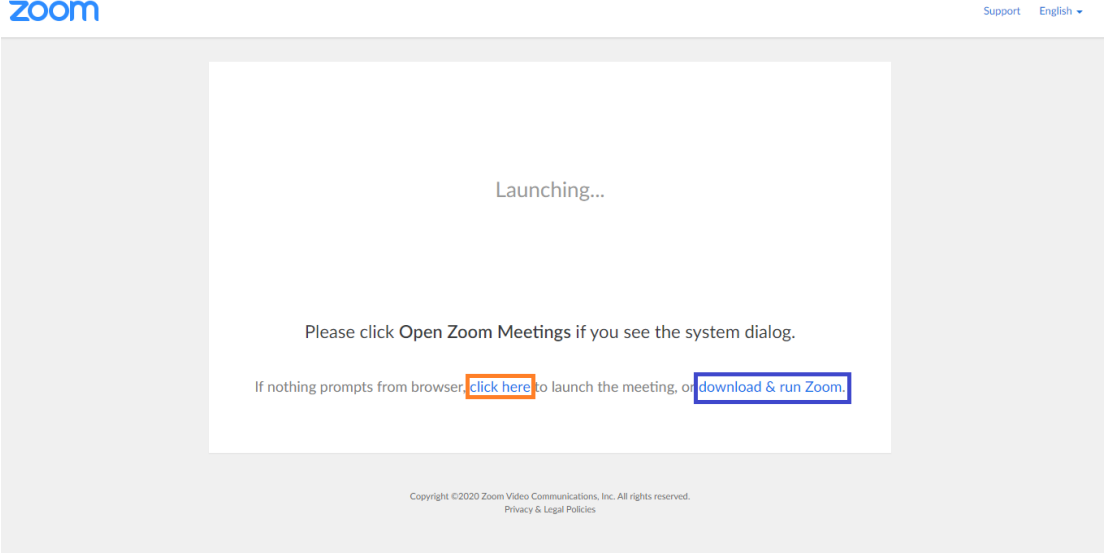

Στην σελίδα αυτή (οι οδηγίες αφορούν τον browser Google Chrome, αλλά είναι αντίστοιχες και για τους υπόλοιπους browser) έχετε τη δυνατότητα να επιλέξετε ανάμεσα σε:

1. Χρήση του browser για να μπείτε στην τηλεδιάσκεψη. Πατάμε στο κουμπί <mark>click here</mark> αι μας ανοίγει επιπλέον επιλογή από κάτω με το κείμενο:

"If you cannot download or run the application, [start from your browser.](https://us04web.zoom.us/wc/379762475/start)". Κάνουμε click στον υπερ-σύνδεσμο «[start from your browser](https://us04web.zoom.us/wc/379762475/start)» και μπαίνουμε στην εφαρμογή. Εκεί επιλέγουμε "Join Audio by Computer" και πλέον είμαστε εντός του δωματίου τηλεδιάσκεψης.

2. **Χρήση του desktop app (προτεινόμενη μέθοδος)** για να μπείτε στην τηλεδιάσκεψη. Σε αυτή την περίπτωση πατάμε στο κουμπί και μας ανοίγει η ακόλουθη φόρμα:

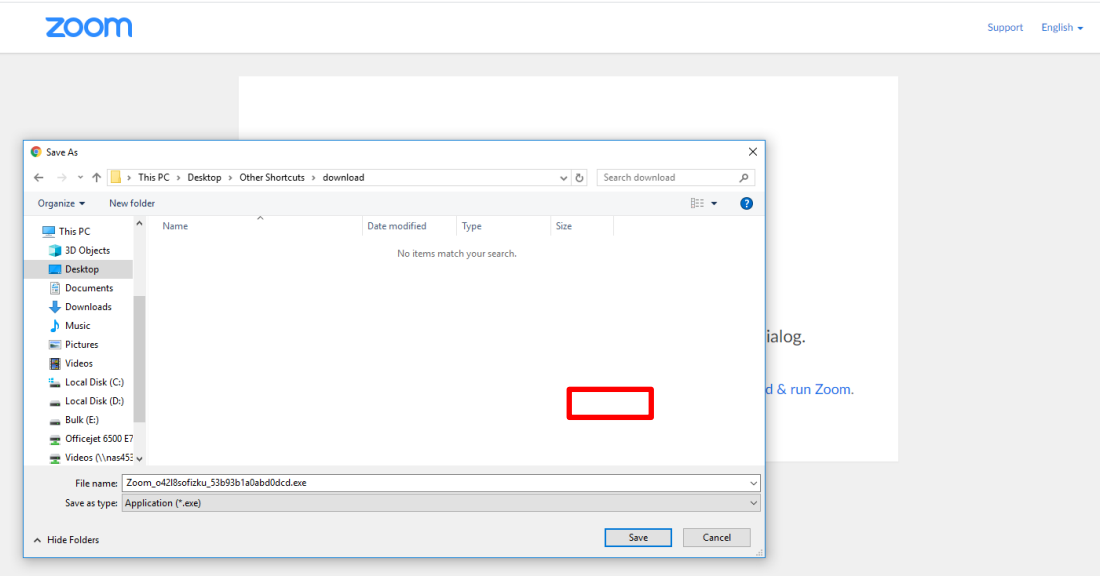

Επιλέγουμε Save/Αποθήκευση και στη συνέχεια εκτελούμε το αρχείο εγκατάστασης.

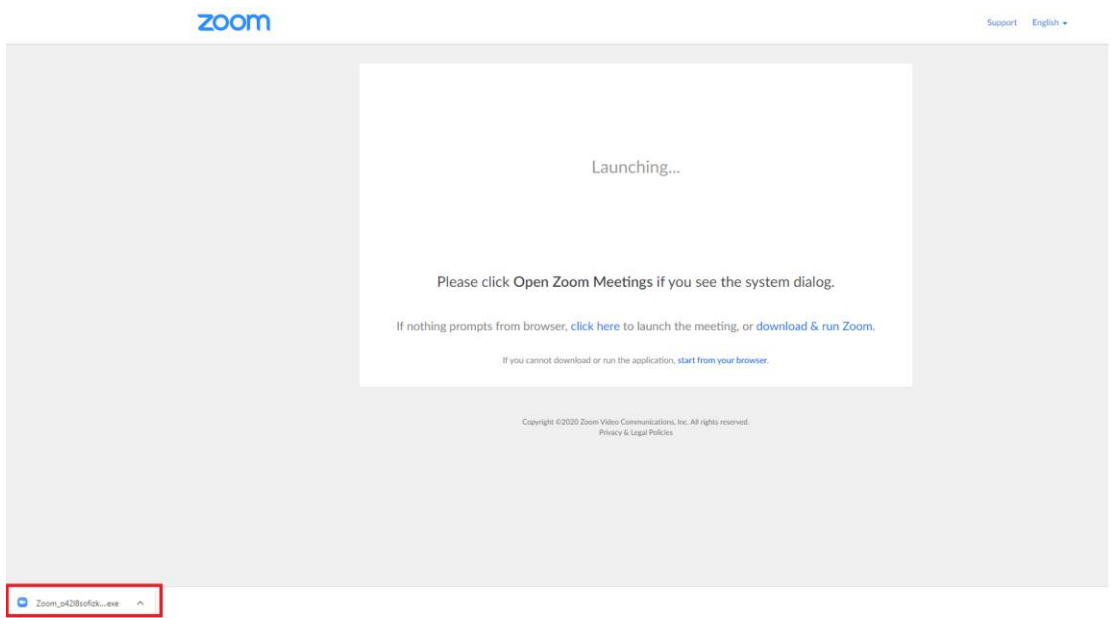

Τέλος στο παράθυρο που ανοίγει, κάνουμε τσεκ δίπλα από το κείμενο "Automatically join audio by computer when joining a meeting", επιλέγουμε "Join with Computer Audio" και μπαίνουμε στο δωμάτιο τηλεδιάσκεψης. Στην επόμενη είσοδο μας στην εφαρμογή (από τον ίδιο Η/Υ), με το πάτημα του υπερ-συνδέσμου από το email πρόσκλησης μας ανοίγει η ακόλουθη οθόνη, στην οποία αρκεί να πατήσουμε "Open Zoom" για να μπούμε κατευθείαν στο δωμάτιο τηλεδιάσκεψης.

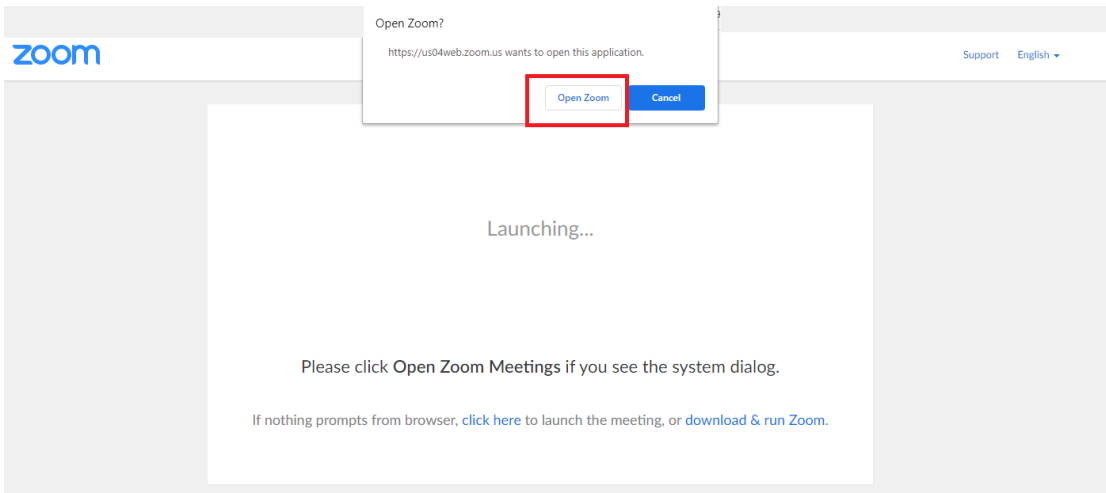

# **Β. Για smartphone-tablet με λειτουργικά android και iOS**

Μπαίνουμε στο Play Store/App Store, κατεβάζουμε και εγκαθιστούμε την εφαρμογή Zoom Cloud Meetings.

Τα παρακάτω αφορούν κινητά με λειτουργικό android, Αντίστοιχη είναι η διαδικασία και για iOS.

Στη συνέχεια:

1. Πατάμε τον υπερ-σύνδεσμο κάτω από την φράση «Join Zoom Meeting», από το email πρόσκλησης

2. Αν μας ζητηθεί, επιλέγουμε να ανοίξουμε το link με την εφαρμογή Zoom

3. Εισάγουμε το όνομα με το οποίο θα εμφανιζόμαστε στην τηλεδιάσκεψη.

4. Συμφωνούμε (I agree) με την άδεια χρήσης.

5. Επιλέγουμε "Call via Device Audio" για να χρησιμοποιήσουμε τον ήχο από το μικρόφωνο του κινητού μας.

6. Δίνουμε τις απαραίτητες άδειες στην εφαρμογή να χρησιμοποιήσει video, ήχο και κλήσεις

# **Λίγα λόγια για την χρήση της εφαρμογής**

Βασική προϋπόθεση καλής λειτουργίας είναι η ικανοποιητική σύνδεση της συσκευής στο διαδίκτυο.

Η εφαρμογή ξεκινάει με απενεργοποιημένο το μικρόφωνο και την κάμερα μας. Όταν τα ενεργοποιούμε για πρώτη φορά, στις smartphone συσκευές μας ζητείται άδεια για την χρήση τους, την οποία επιτρέπουμε.

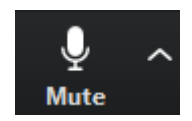

## **Κουμπί ενεργοποίησης /απενεργοποίησης μικροφώνου**

Για να μιλήσετε πατήστε το συγκεκριμένο κουμπί και αφού έχει φύγει η κόκκινη διαγώνια γραμμή, τότε μπορείτε να μιλήσετε. **Όταν δεν μιλάτε παρακαλώ έχετε το μικρόφωνο απενεργοποιημένο** για αποφυγή θορύβου και αντίλαλου στην τηλεδιάσκεψη. Πατώντας το βελάκι και επιλέγοντας «Test Speaker & Microphone" μπορούμε να ελέγξουμε την λειτουργία ηχείων και μικροφώνου.

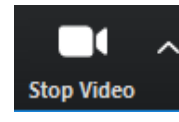

**Unmute** 

### **Κουμπί ενεργοποίησης /απενεργοποίησης κάμερας**

Όταν είναι γκρι τότε η κάμερα σας είναι ενεργοποιημένη.

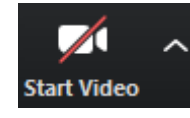

eave Meeting.

**Κουμπί τερματισμού**

Πατήστε για να βγείτε από την τηλεδιάσκεψη

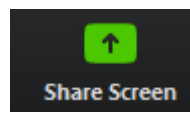

#### **Κουμπί κοινοποίησης οθόνης**

Πατήστε το κουμπί για να δείξετε στους συμμετέχοντες την οθόνη σας (π.χ. για να δείξετε κάποιο έγγραφο)

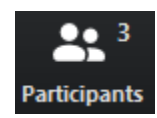

#### **Κουμπί λίστας συμμετεχόντων**

Πατήστε το κουμπί για να εμφανιστεί στο δεξί μέρος του παραθύρου η λίστα συμμετεχόντων. Εκεί υπάρχει στο κάτω μέρος της οθόνης η επιλογή "Raise Hand" με την οποία μπορείτε να ζητάτε τον λόγο.

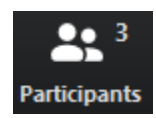

#### **Κουμπί συνομιλίας μέσω γραπτών μηνυμάτων**

Πατήστε το κουμπί για να εμφανιστεί στο δεξί μέρος του παραθύρου η οθόνη συνομιλίας μέσω γραπτών μηνυμάτων.

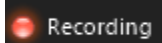

#### **Ένδειξη καταγραφής τηλεδιάσκεψης**

Όταν υπάρχει η σχετική ένδειξη στο πάνω αριστερό μέρος της οθόνης, τότε η τηλεδιάσκεψη καταγράφεται από τον διοργανωτή.